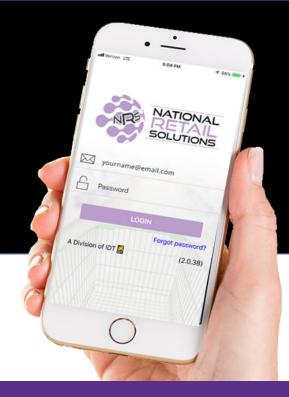

## **My NRS Store** Merchant Mobile App Overview New Release 9.9.19

## The NRS MOBILE APP is UPDATED!

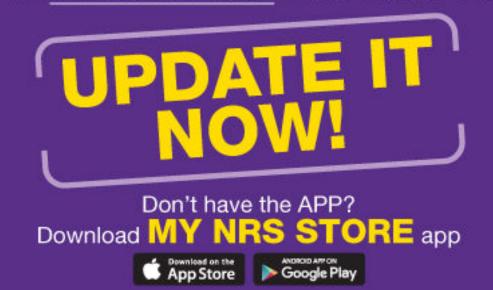

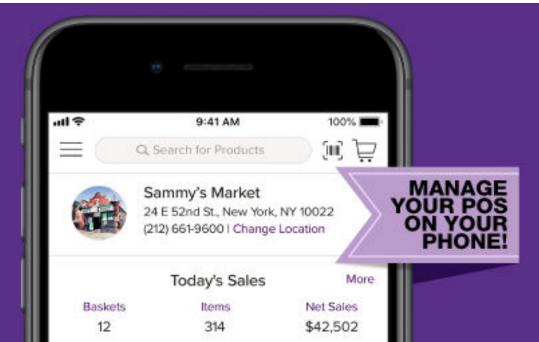

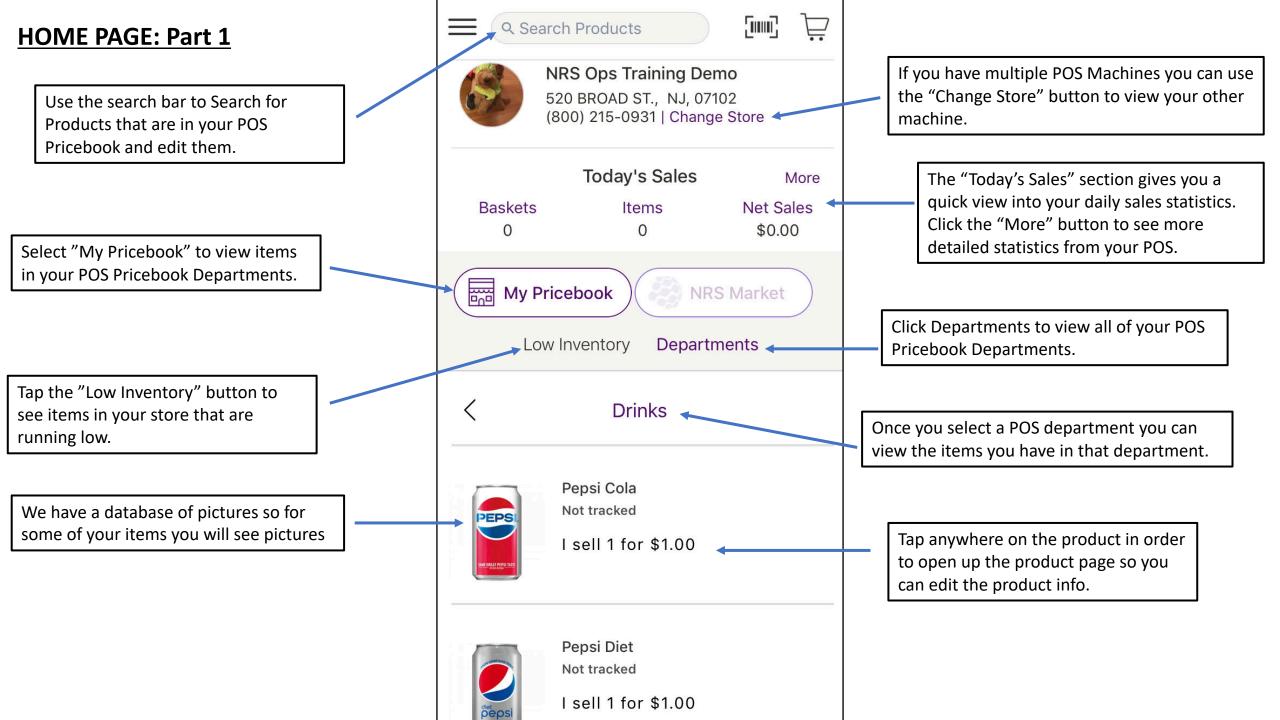

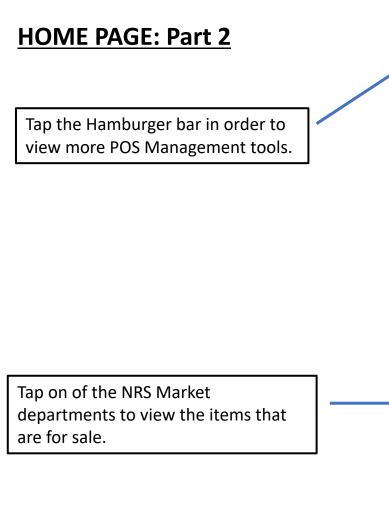

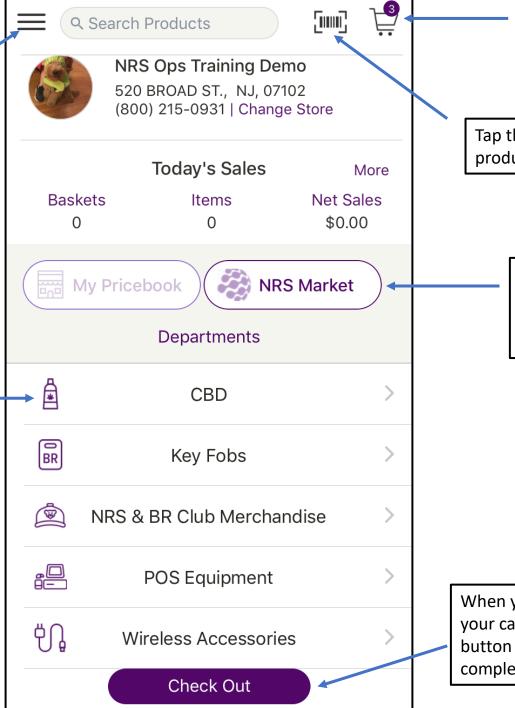

The Cart button shows you how many NRS Market products you have in your cart. Tap this button to check out.

Tap the scan button to add new products to your POS Pricebook.

Tap the "NRS Market" button in order to shift away from your POS Pricebook. NRS Market offers wholesale items you can sell in your store!

When you add an NRS Market item to your cart, the Purple "Check Out" button will appear. Tap this button to complete your NRS Market order.

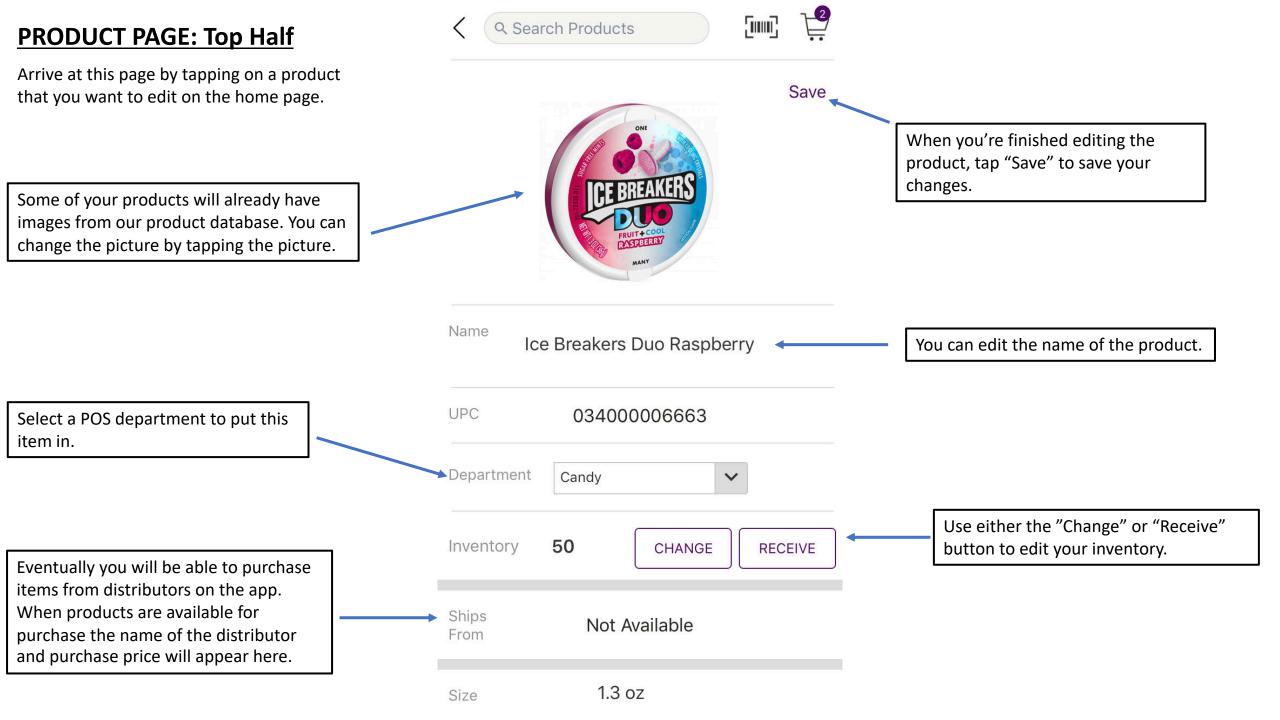

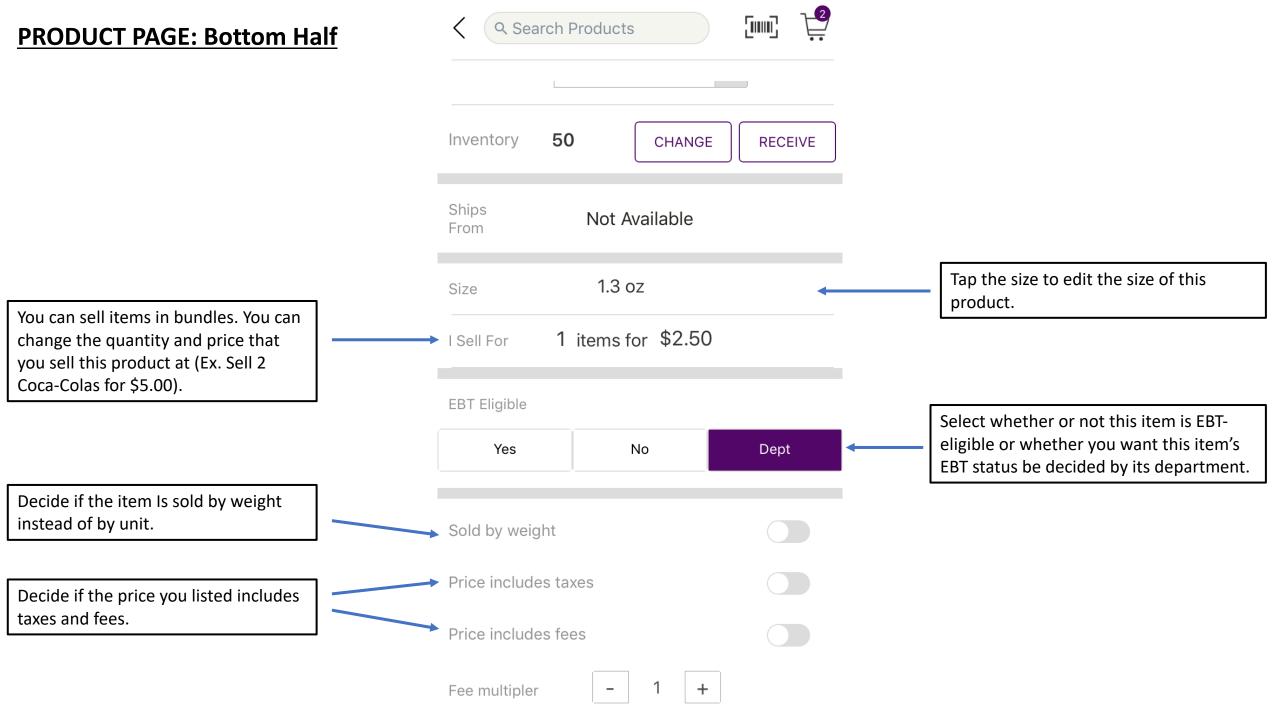

## ADD PRODUCT PAGE

Reach this page by tapping the barcode scanner button.

Point the scanner at a barcode and the Product Page will open up, allowing you to add the item to your pricebook. If you are scanning a product that is already in your pricebook, the product page will allow you to edit the item.

If the item you are adding to the Pricebook doesn't have a UPC/Barcode you can add it by tapping "Add In-Store Item".

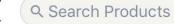

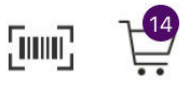

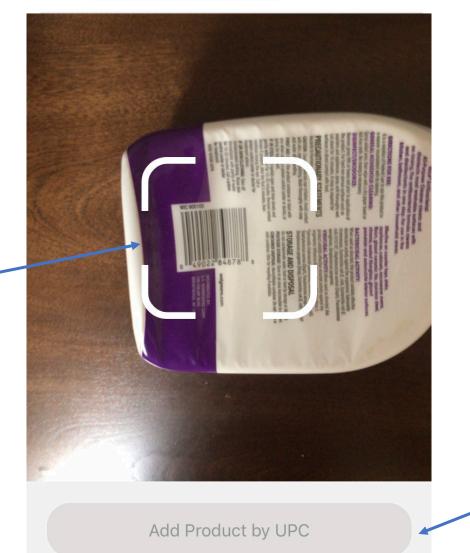

or

Add In-Store Item

Instead of scanning an item you can input a UPC number instead.

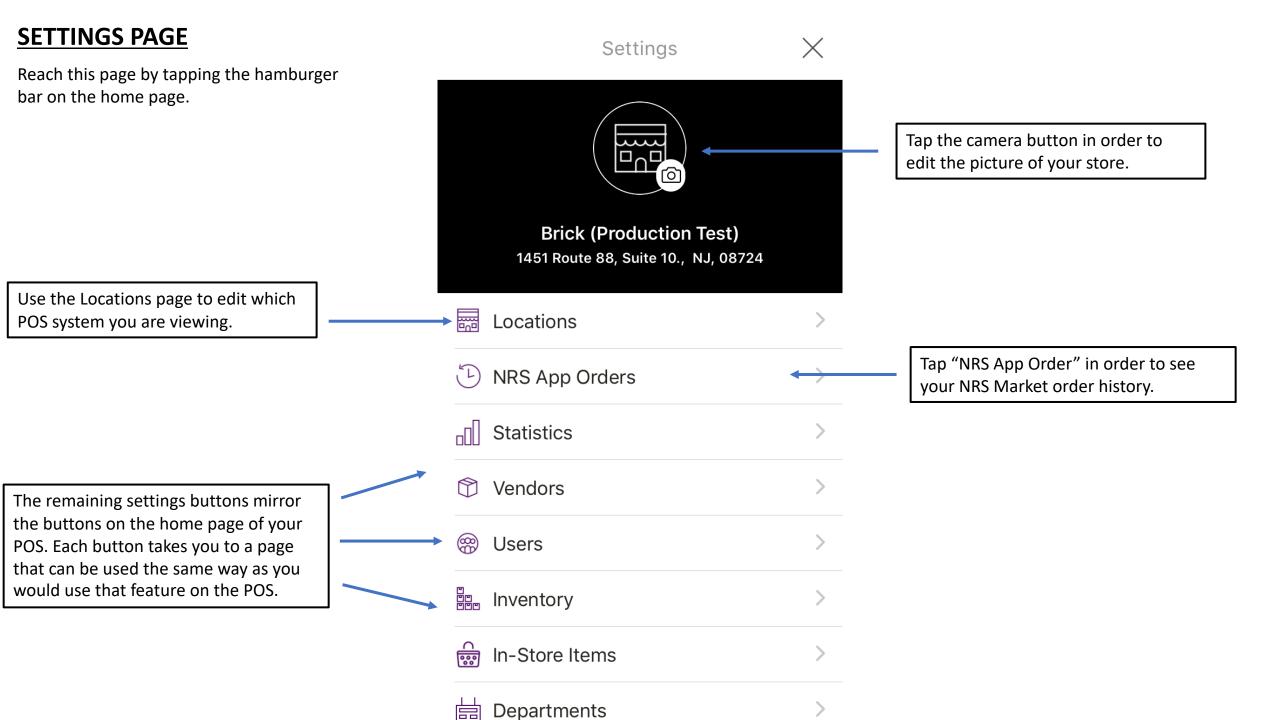

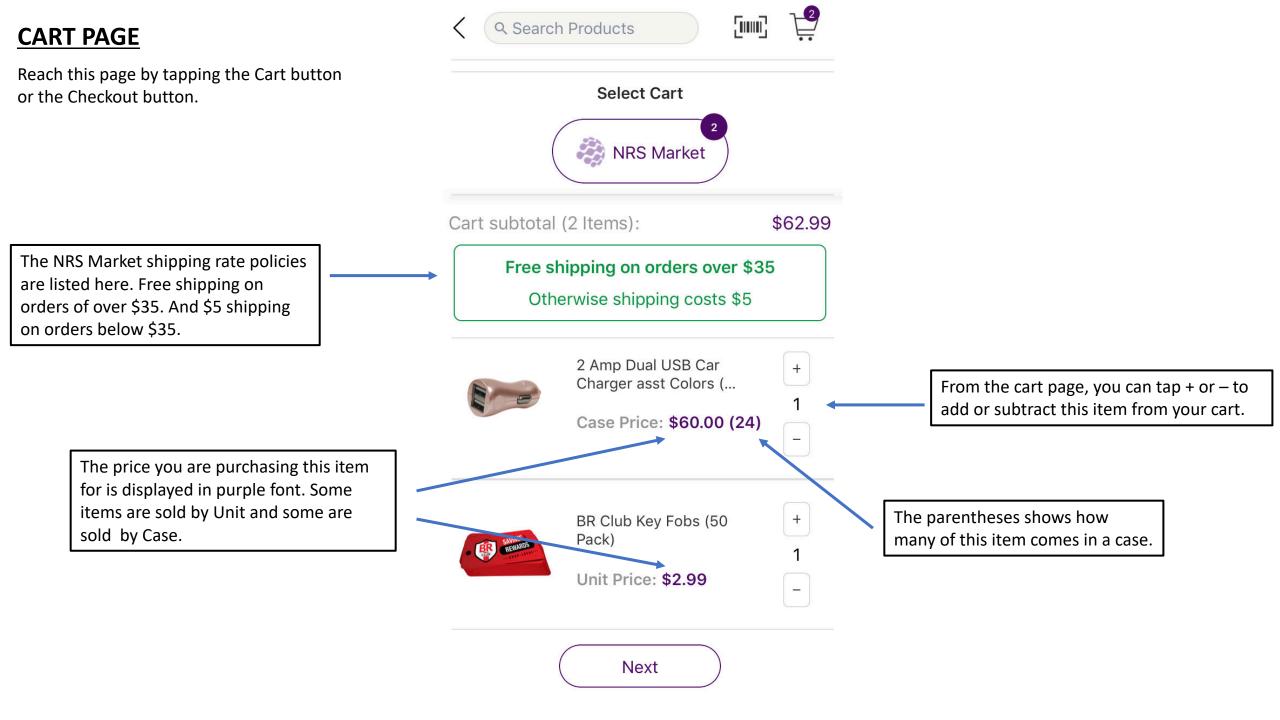